## **Start Your Engines!**

Blackboard Grade Center Pit Stop

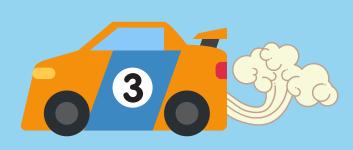

# Roll into Pit Lane! Make sure you are semester ready!

All courses **must** use the Blackboard Grade Center for inputting student grades throughout the duration of the course. This allows students to be aware of their current grades in their courses.

The Grade Center is set up for you to use either total points or weighted total. Make sure your calculated column is setup based on the **grading policy in your syllabus**.

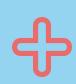

#### **Total**

Calculating grade by the total number of points earned.

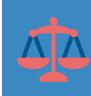

#### **Weighted Total**

Calculating grade by weighting quizzes, tests, etc. (e.g. quizzes 20% of final grade).

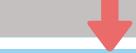

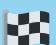

#### **External Grade**

Set the External Grade. The External Grade is indicated by the green check mark in the Grade Center.

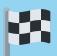

#### **Total Column**

Setup the Total Column.

Make sure the total points reflects the total points indicated on your syllabus.

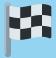

#### **Grade Schema**

Setup or check the Grade Schema. Make sure the grade schema reflects the grade scale indicated on your syllabus.

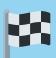

#### **Organize**

Organize your Grade Center columns. It is recommended that the Grade Center is organized in the order assessments appear in your course.

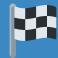

#### **External Grade**

Set the External Grade. The External Grade is indicated by the green check mark in the Grade Center.

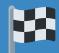

#### **Categories**

Create or check that the correct category is assigned to your assessments.

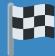

#### **Weighted Total**

Use "Categories to Select" to setup your weights in the weighted total column.

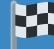

### **Grade Schema**

Setup or check the Grade Schema. Make sure the grade schema reflects the grade scale indicated on your syllabus.

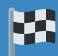

#### **Organize**

Organize your Grade Center columns. It is recommended that the Grade Center is organized in the order assessments appear in your course.

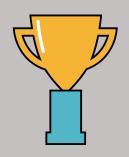

It's always a photo finish with a well oiled Grade Center!

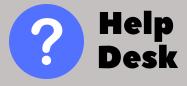

Phone: Email:

215-641-6495 helpdeskemc3.edu

Live Support: Knowledgebase: